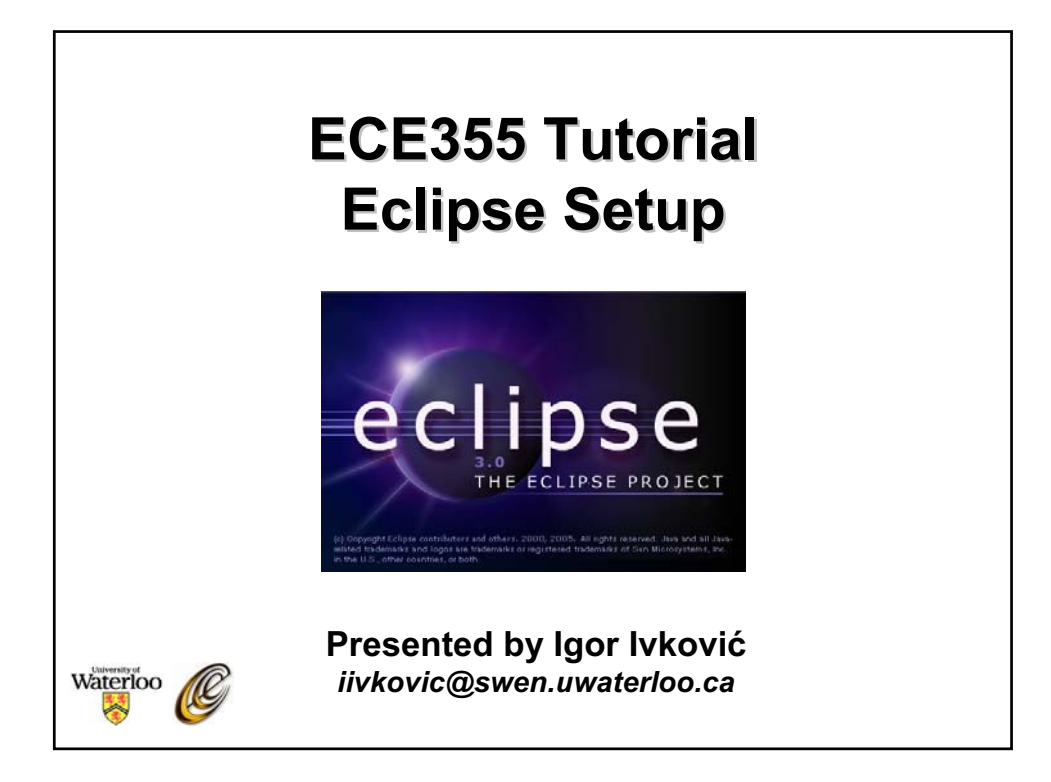

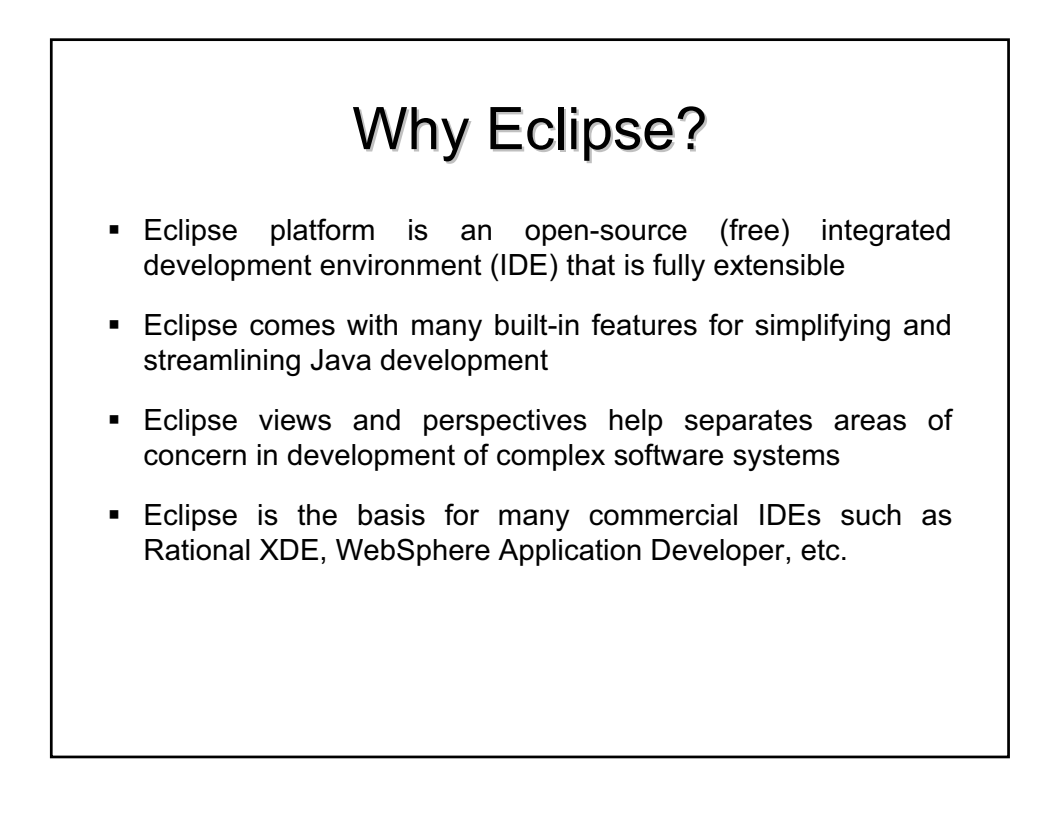

## Agenda

- $\triangleright$  Installing Eclipse
- o Setup and Structure
- o Referencing and Navigation
- o Debugging in Eclipse
- o Refactoring and Formatting
- o Project Website and References

### **Installing Eclipse**

- You can run Eclipse from the NEXUS machines in the labs, or you can install Eclipse on your Windows/Linux machine
- To Install Eclipse on your own machine, you will need
	- **Eclipse SDK v3.0 or higher from** http://www.eclipse.org/downloads/index.php
	- Java Runtime Environment v1.4.2 or compatible JRE/JDK http://java.sun.com/j2se/1.4.2/download.html

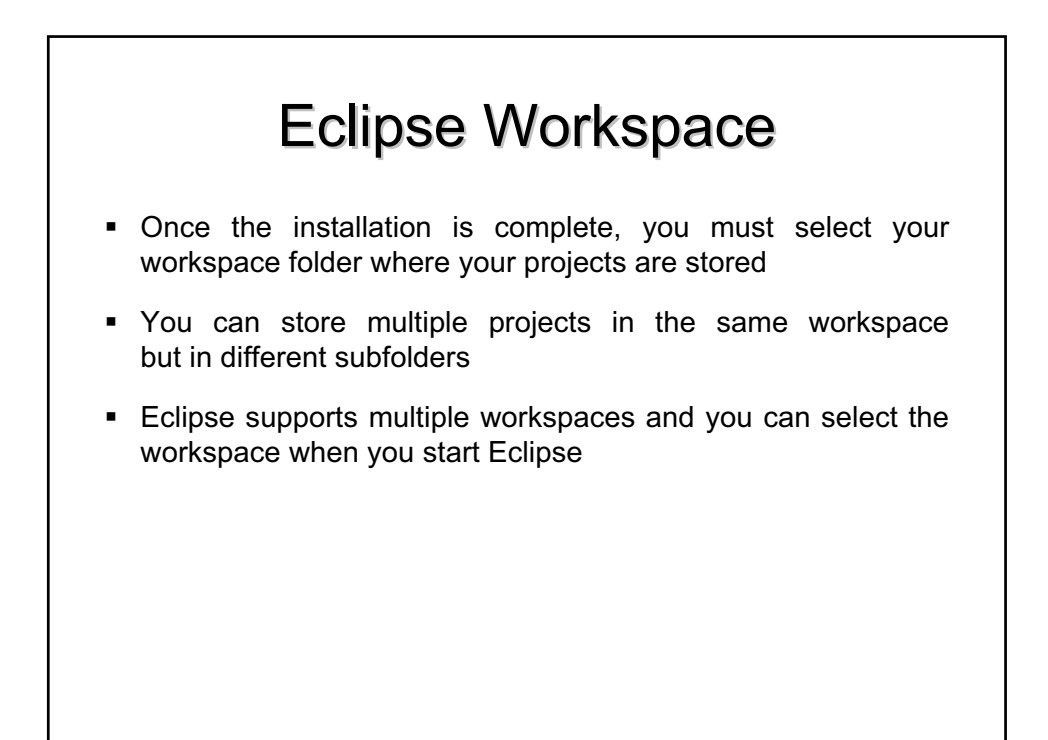

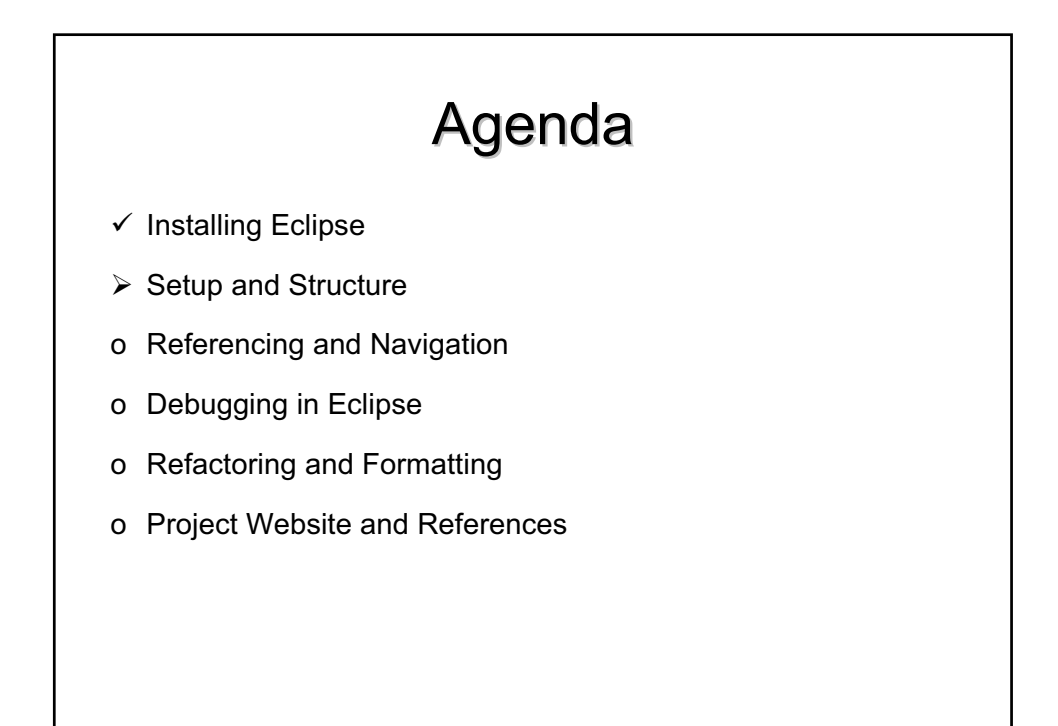

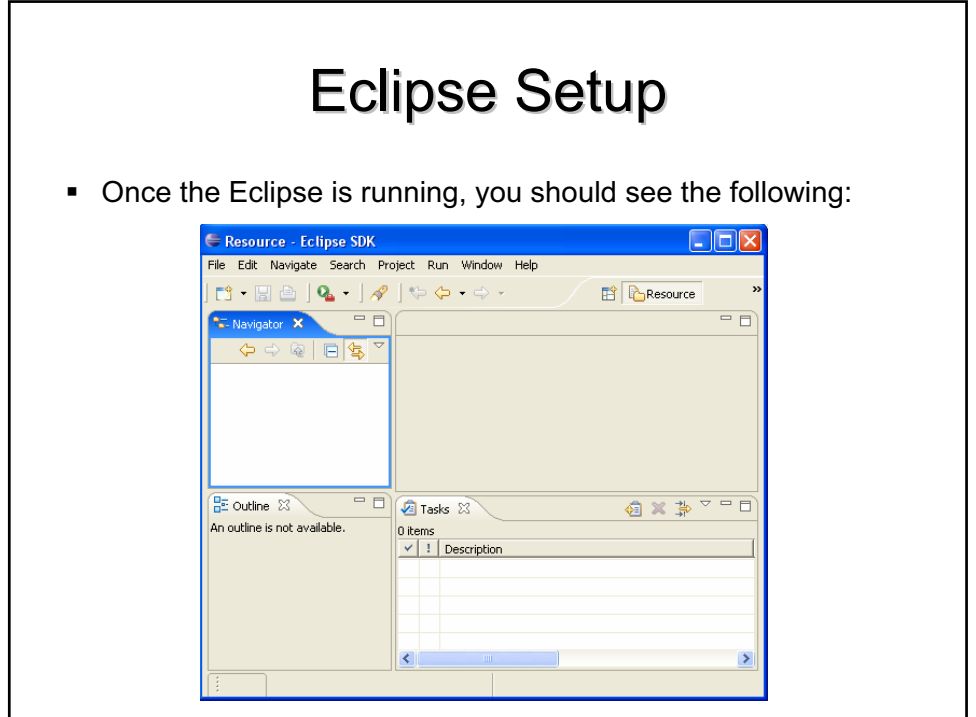

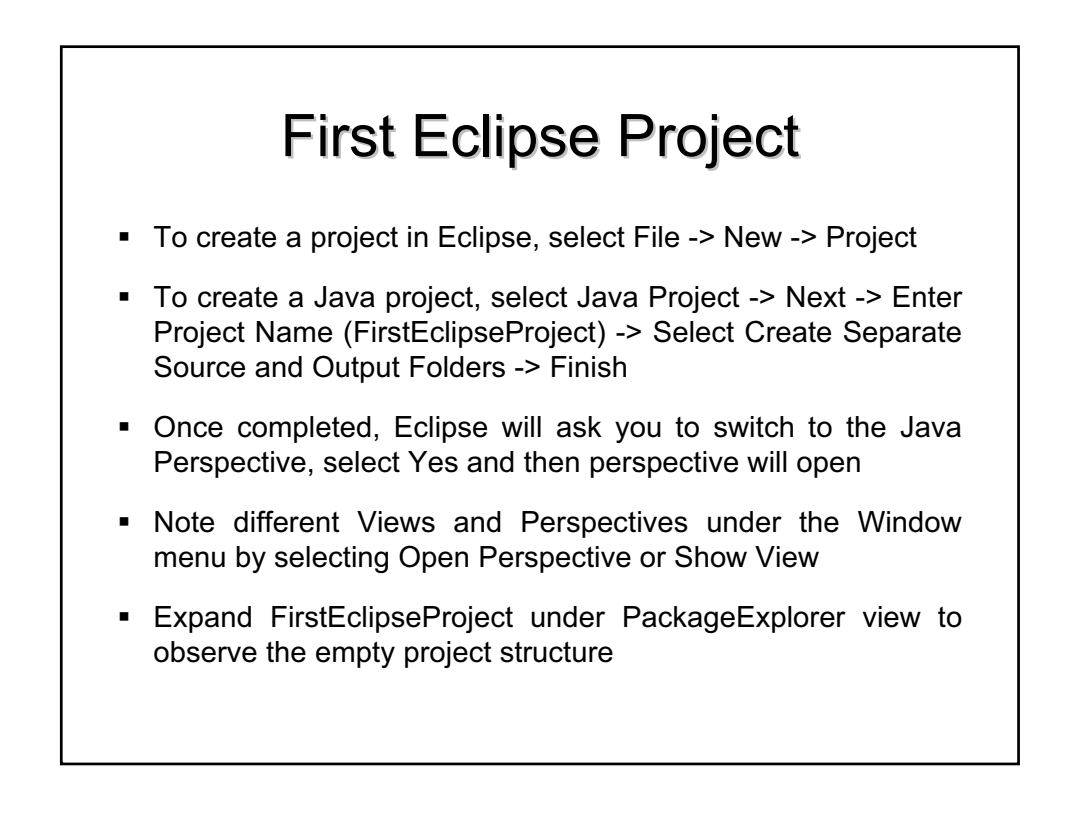

### **First Eclipse Class**

- To create a Java class in Eclipse, select File -> New -> Class -> Enter Package Name (ca.uwaterloo.firstEclipsePackage) -> Enter Class Name (FirstEclipseClass) -> Check public static void main -> Uncheck Inherited abstract methods -> Finish
- Observe the source code file opened in the main view
- **Under** the main method, enter the following System.out.println("My First Eclipse Class is Running");
- Save the file through File -> Save or using CTRL+S
- Execute the main class by selecting Run -> Run... -> Java Application -> New -> Run, and see results in Console view

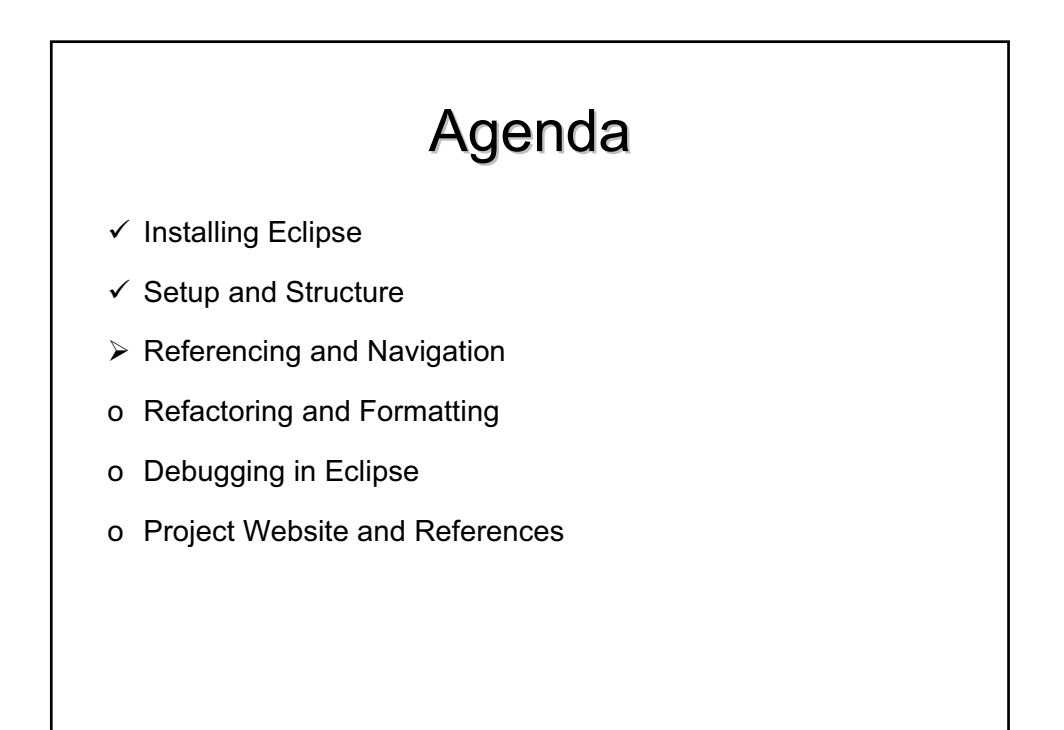

### **Importing External Packages**

- Under the FirstEclipseClass, create a new method public static void printVector(Vector input)
- Save the file and observe term Vector underlined in red and under Problems listed as "cannot be resolved"
- Select Source -> Organize Imports or select CTRL+SHIFT+O
- Save the file and note that Vector was resolved and that a new package java.util.Vector was imported
- Alternative: instead of Source -> Organize Imports, highlight term Vector and select Source -> Add Import

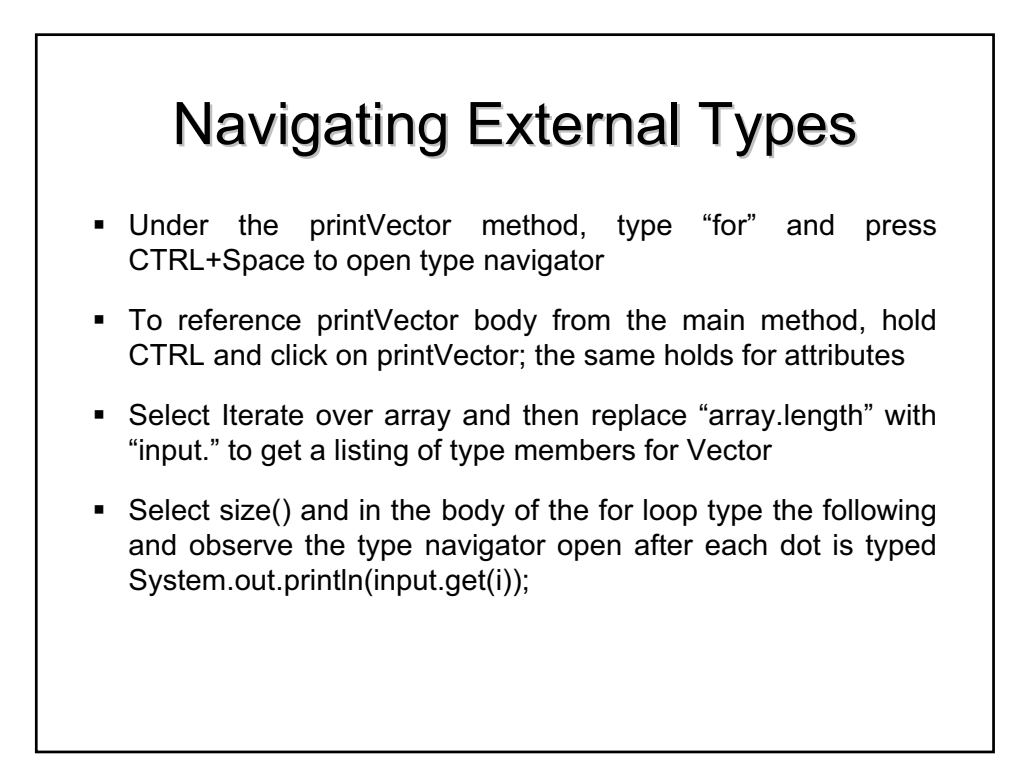

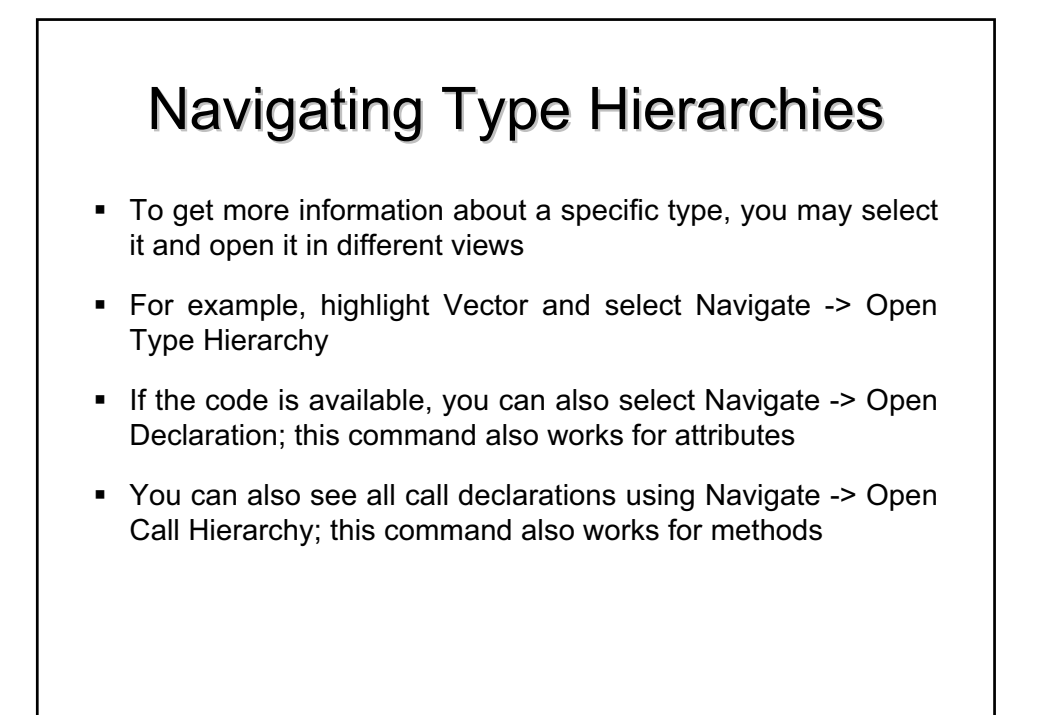

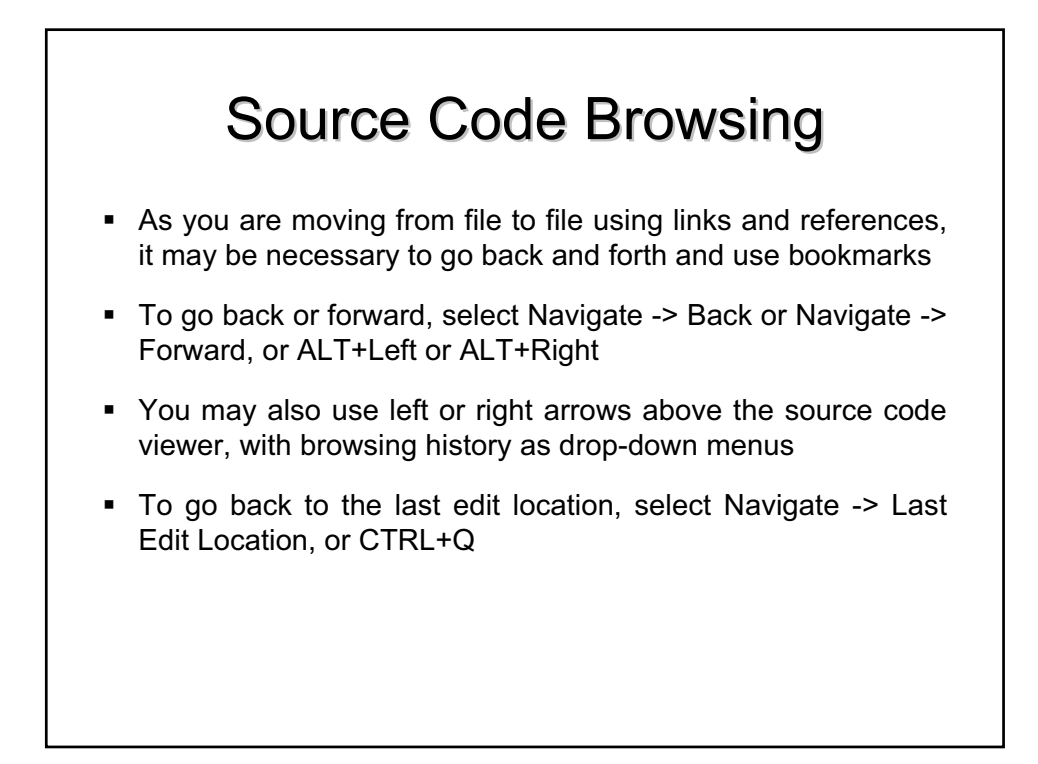

# Agenda  $\checkmark$  Installing Eclipse  $\checkmark$  Setup and Structure  $\checkmark$  Referencing and Navigation  $\triangleright$  Debugging in Eclipse o Refactoring and Formatting o Project Website and References

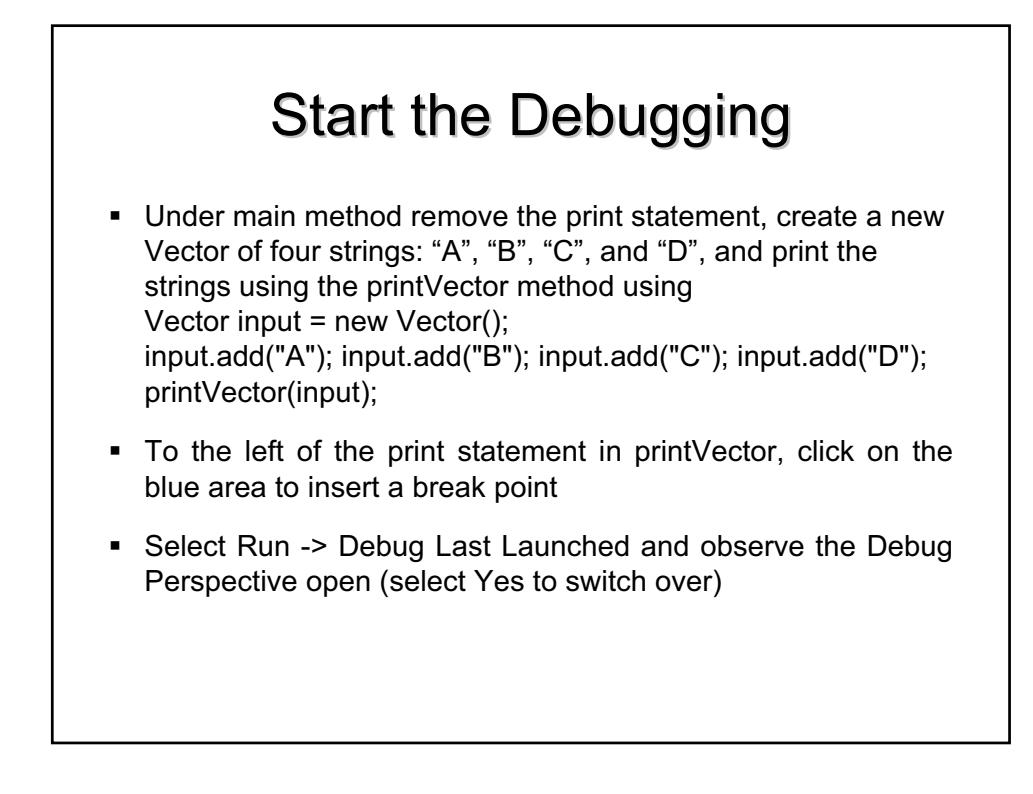

### Stepping through the Code

- Once the debugging perspective opens, the line with the print statement should be highlighted in green
	- To step into the called method, enter F5
	- To step over to the next line, enter F6
	- To step out to the caller, enter F7
	- To resume regular execution, enter F8
- To terminate, click on Terminate (red button) or select Run -> Terminate; do not forget to this if the session does not close

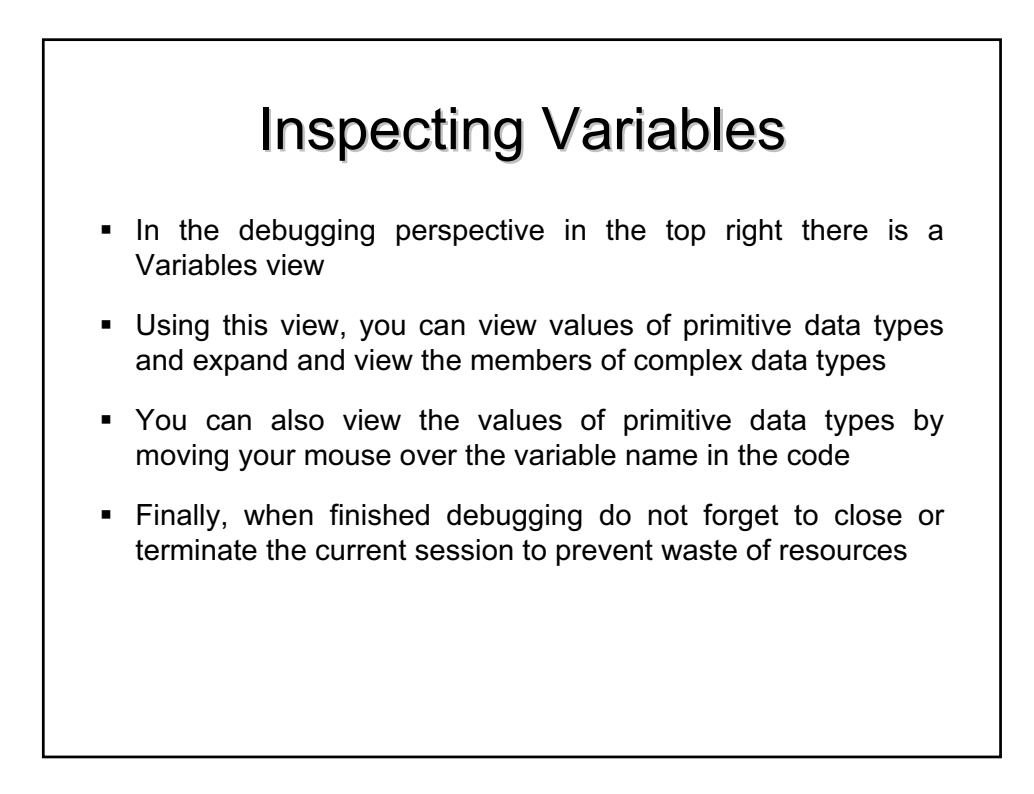

#### Debugging Threads **Eclipse allows you to run multiple process at the same time**  Debug view within the debug perspective allows you to: • View which processes are running **Switch between threads for debugging**  Go up and down the call stack for each process **Each call stack placement provides its own inspection context** for inspecting primitive and complex variables

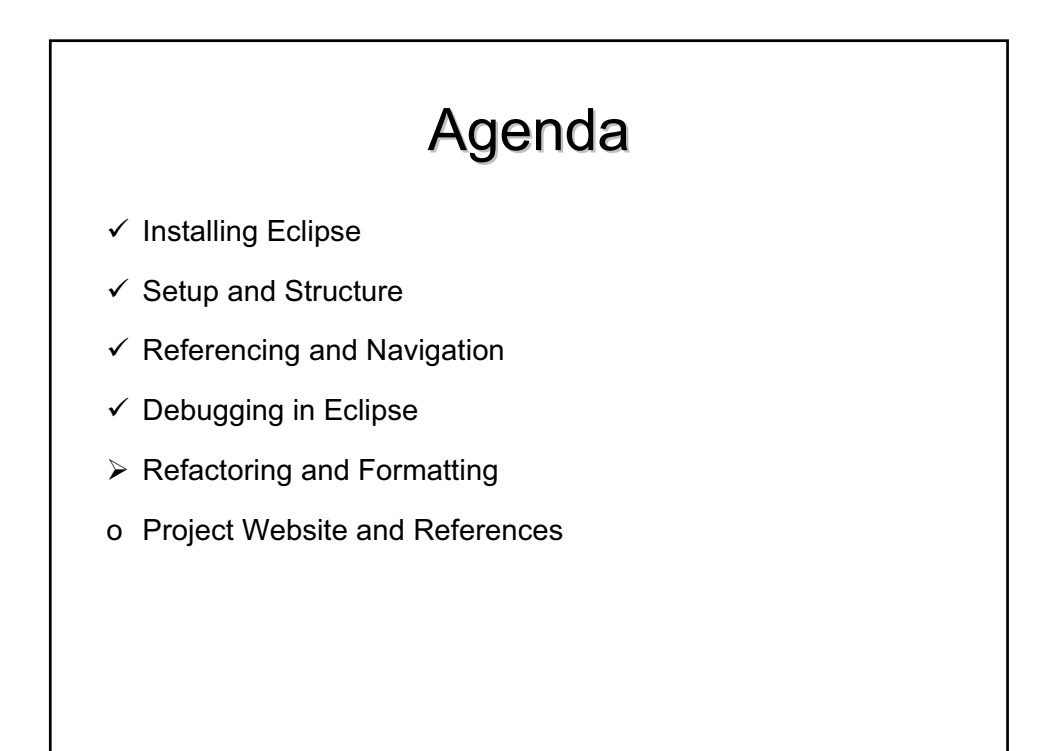

### Refactoring Right click on the definition of the printVector method and select Refactor -> Change Method Signature Change Method Name to printVectorElements, add a new parameter count of type int with value null, and click Preview • Observe the conflict with the call in main method Select Back -> Enter Value of 3 -> Preview (all fine) -> OK Under printVectorElements, replace input.size() with count and then run; observe only A, B, and C now printed

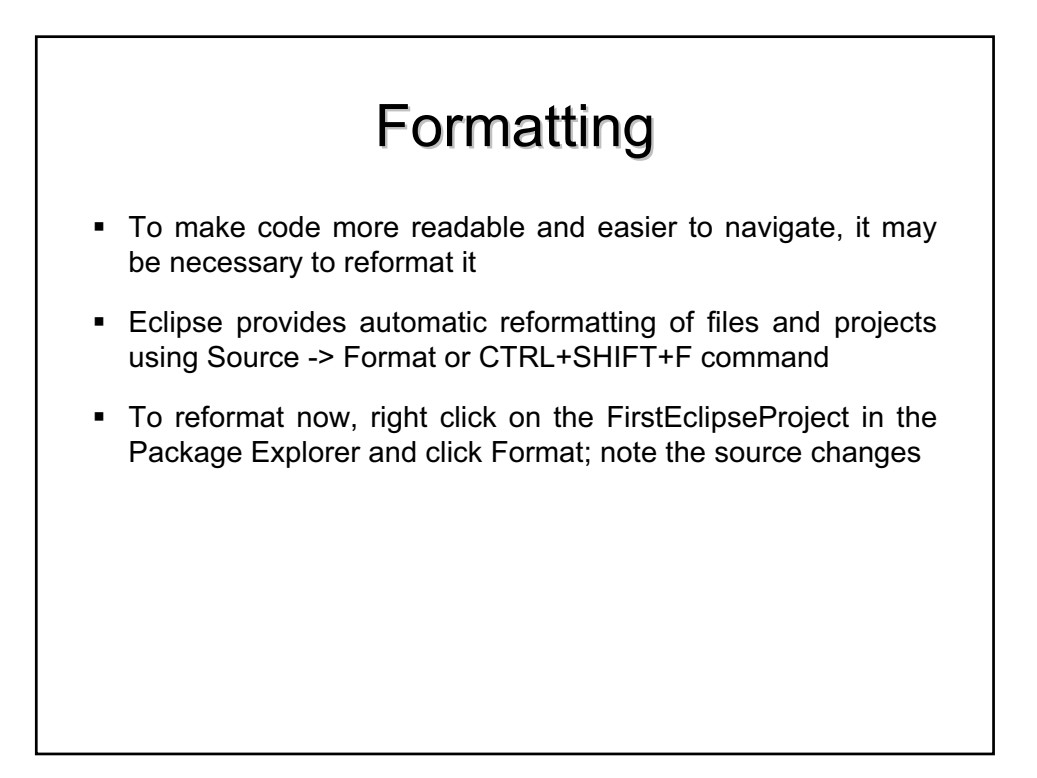